## **Mid‐term Grade Loading Instructions – For Faculty**

- 1. To enter mid-term grades, log in to Campus Connection, and go to Faculty Center > Grade Roster
- **2. Make sure 'Grade Roster Type' reflects Mid‐Term Grade.**

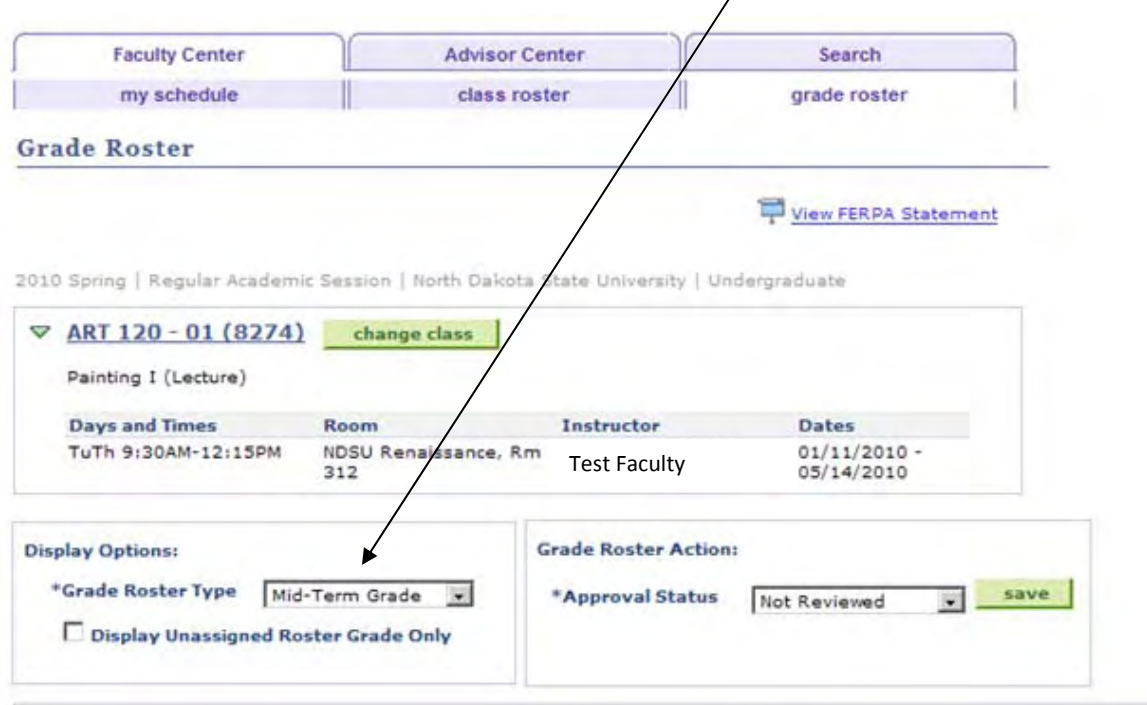

- **3. Approval Status will be defaulted to 'Not Reviewed' prior to entering mid‐term grades**
- 4. **Enter deficient grades (D and F) in the Roster Grade data fields** (instructors may enter all grades for all students if they desire, but this is not expected). **Click 'Save.'**

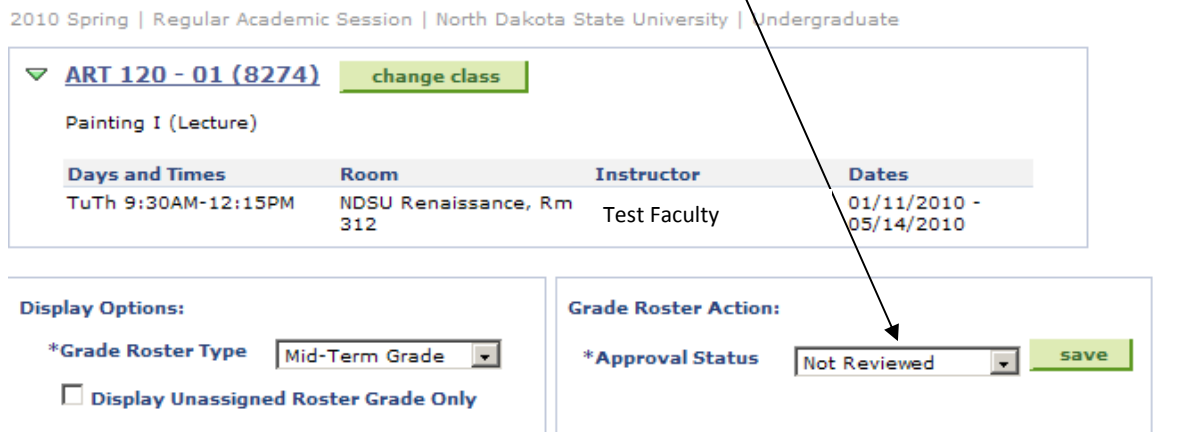

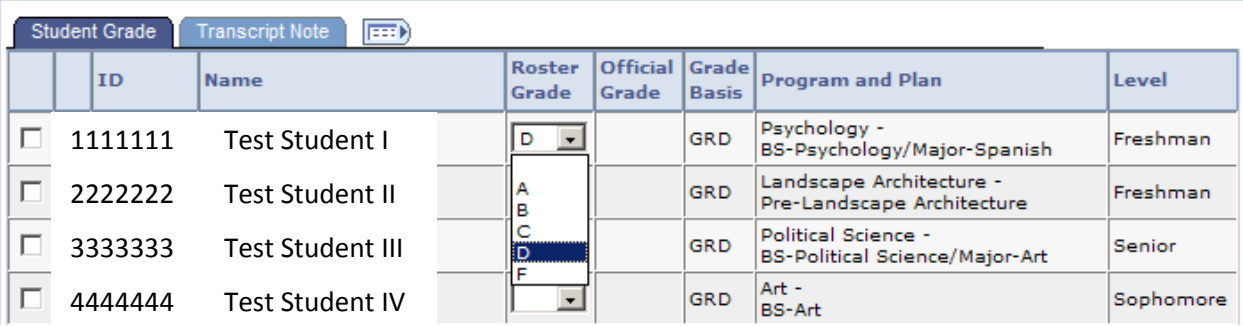

- 5. Approval Status must be changed to 'Ready for Review'. Click 'Save' again. Note: Do not change **status to 'Approved' since that option only works when all grades for a roster have been entered.**
- 6. IMPORTANT: Please change your mid-term grade rosters to 'Ready for Review' even if you have NO deficient mid-term grades for a course. This indicator will differentiate courses in which there truly **are no deficient students versus those that were not reviewed for mid‐term grades.**

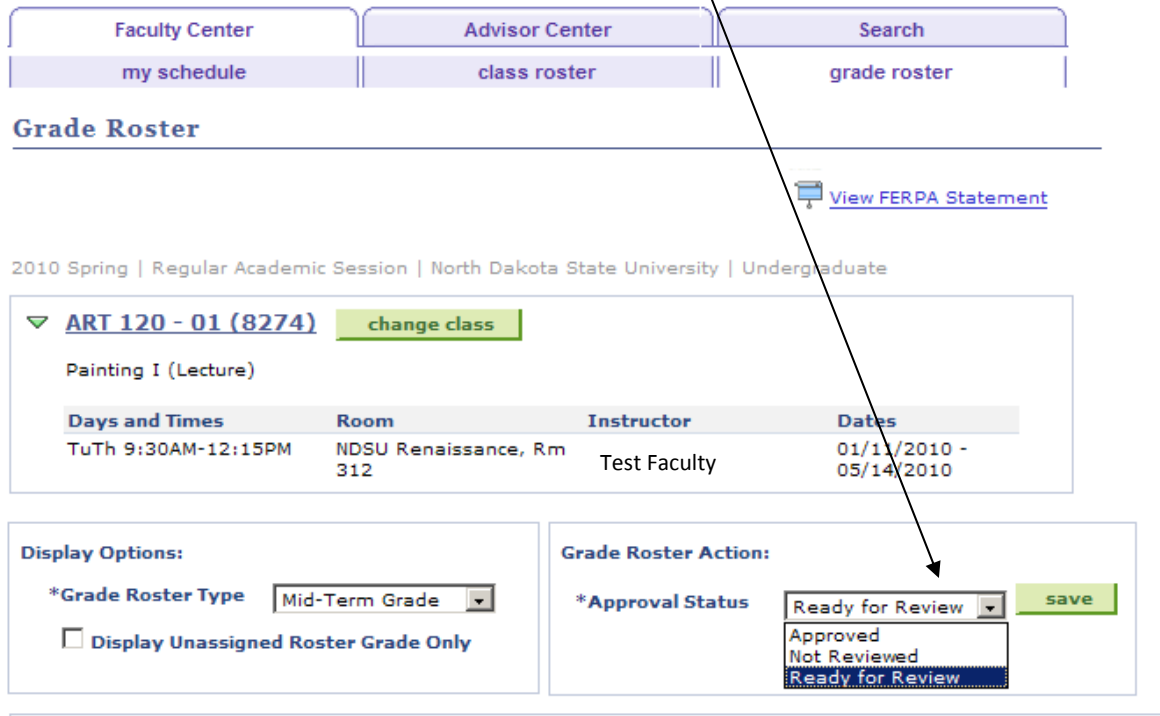

## **Notes:**

- **1. Mid‐Term Grade Loading is only available for full, semester‐length courses.**
- 2. Once mid-term grades are entered into Campus Connection, they are available for view by students and **advisors. Mid‐term grades are not considered official grades.**
- **3. While Mid‐term grades appear in Campus Connection, they do not appear on academic transcripts.**